# Plus Service

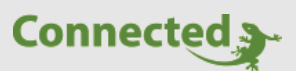

**Tutorial**

**myGEKKO Plus Service**

Version 1.0

22.01.2019

Softwareversion: ab V4795

Art. Nr. MRK.TUT.PLS.0001

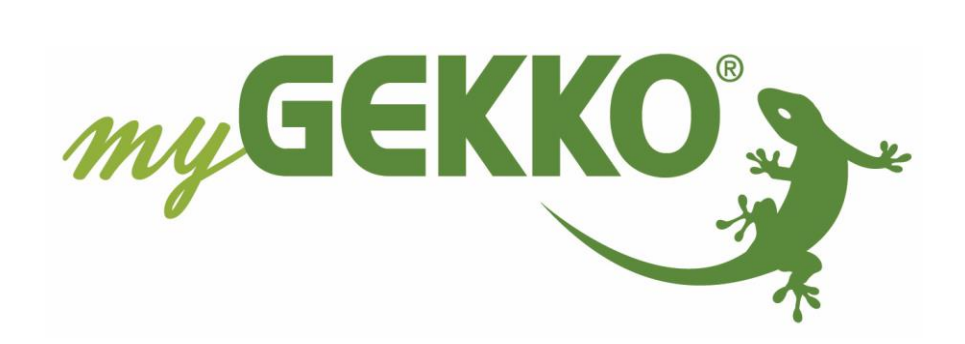

# <span id="page-1-0"></span>Änderungen

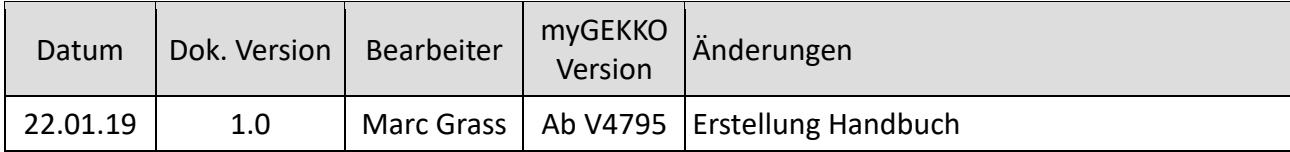

## Inhaltsverzeichnis

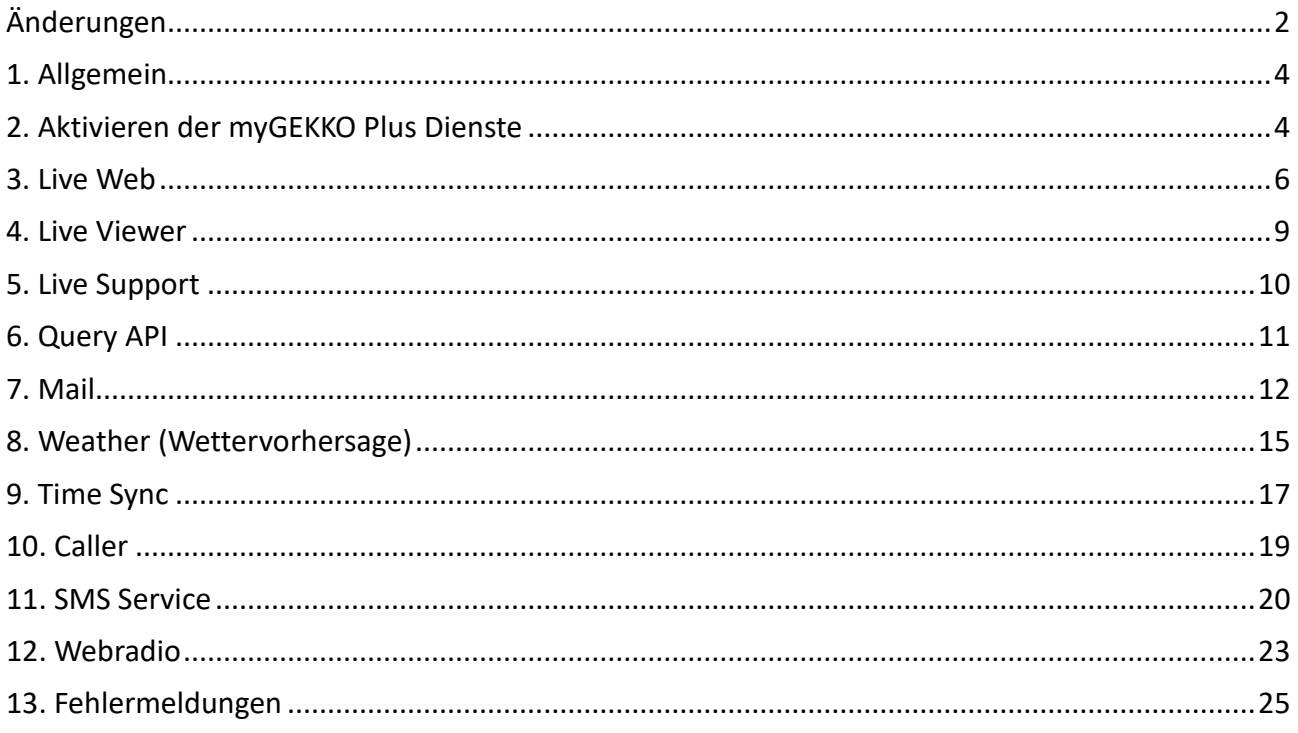

## <span id="page-3-0"></span>1. Allgemein

Mit den myGEKKO Plus Services stehen Ihnen zusätzliche Möglichkeiten für Ihren myGEKKO zur Verfügung. Sie können über die myGEKKO Server auf Ihren myGEKKO zugreifen und auch verschiedene Dienste wie z.B. die Wetterdaten und -vorhersagen, den E Mailversand sowie den Live-Support abwickeln.

Alle Dienste werden AES verschlüsselt und haben somit einen hohen Sicherheitsstandard.

## <span id="page-3-1"></span>2. Aktivieren der myGEKKO Plus Dienste

Registrieren Sie Ihren myGEKKO auf der myGEKKO Webseite. Hierfür benötigen Sie die myGEKKO ID. Diese können Sie am myGEKKO im Menü Info ablesen.

**Tipp:** Aktivieren Sie direkt bei Registrierung Ihres myGEKKO den Plus Service live Support, damit Sie einen temporären Zugang für den Elektriker oder myGEKKO Support freischalten können und das Problem schnell zu beheben

Nach erfolgter Registrierung wird die myGEKKO ID überprüft. Dies kann 2-3 Arbeitstage in Anspruch nehmen. Die Login Daten der Webseite dienen auch als Login Daten für die myGEKKO Plus Services.

Melden Sie sich nach Erhalt der Registrierungsbestätigung auf unserer Webseite mit Ihrem Benutzernamen und Passwort an.

Tippen Sie auf der Startseite des Login Bereichs auf "PlusServices".

Hier können Sie die gewünschten Plus Dienste erwerben.

Außerdem können Sie für sämtliche Dienste eine 90-tägige Testversion aktivieren.

**Achtung:** Auch die kostenlosen Dienste wie z.B. der live Support müssen über die Webseite aktiviert werden, damit der Dienst funktioniert.

- 1. Aktivieren Sie die Plus Services auf Ihrem myGEKKO unter Systemeinstellungen -> Netzwerkeinstellungen -> myGEKKO Plus.
- 2. Speichern Sie unter Server den Pfad "live.my-gekko.com" ab.
- 3. Tragen Sie unter Benutzer und Passwort Ihre Login Daten ein (identisch zur Website)
- 4. Aktivieren Sie nun die Serververbindung, um sich mit den myGEKKO Plus Diensten zu verbinden
- 5. Der Status wechselt nun von "Off" auf Connected.
- 6. Die Liste mit den aktivierten Services erscheint.
- 7. Über das Feld Zusatzbenutzer können Sie noch weitere Benutzer abspeichern und die gewünschten Rechte zuweisen. Der Registriervorgang für die Zusatzbenutzer ist identisch mit der Registrierung der Hauptbenutzer.

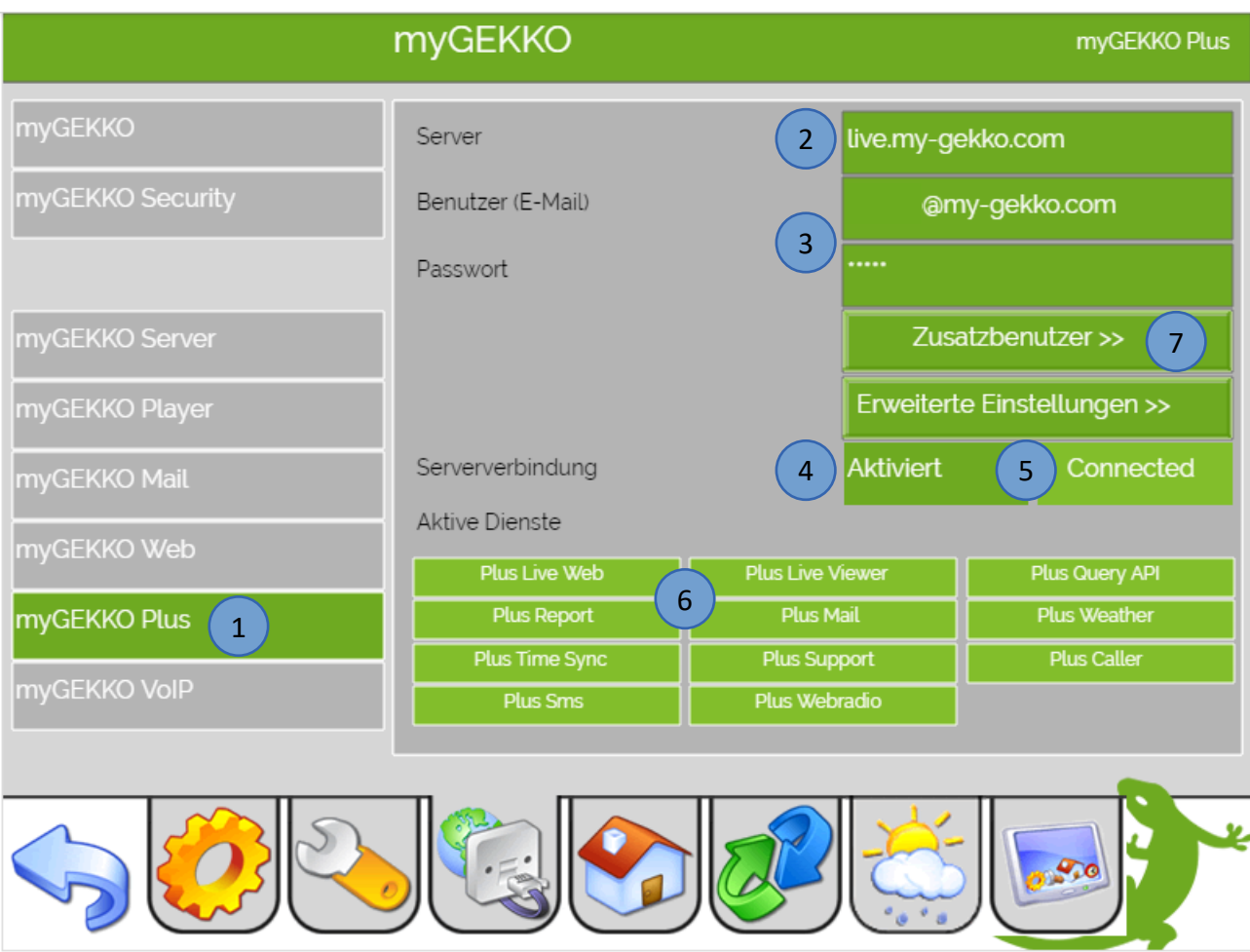

Folgende Fehlermeldungen können bei den Plus Service auftreten:

- Das rote Feld "User/Pwd" bedeutet, dass der Benutzer oder das Passwort nicht korrekt ist
- Das gelbe Feld "connecting..." zeigt an, dass der myGEKKO versucht die Verbindung zum Server aufzubauen
- Das grüne Feld "connected" zeigt an, dass der myGEKKO und der Server verbunden sind

**Tipp:** Mit einem tippen auf den GEKKO unten rechts in der Ecke kommen Sie immer direkt auf die Startseite

## <span id="page-5-0"></span>3. Live Web

Mit myGEKKO Live Web haben Sie Fernzugriff von überall in Echtzeit und über jeden Webbrowser. Sie können somit, ohne zusätzliche Netzwerkkonfiguration am Router oder am myGEKKO, direkt über die myGEKKO Plus Server auf Ihr Haus zugreifen. Die intuitive Weboberfläche ist plattformunabhängig und kann mit jedem beliebigen Smartphone oder Tablet bedient werden.

#### **Anmelden**

- 1. Gehen Sie hierfür zuerst in die Systemeinstellungen -> Netzwerkeinstellungen -> myGEKKO Web
- 2. Sichern Sie die Konfiguration mit tippen auf "Konfiguration speichern"

**INFO:** Bei Erstinbetriebnahme und bei Änderungen muss die Konfiguration abgespeichert werden, sonst wird auf der Web App nicht alles vollständig angezeigt

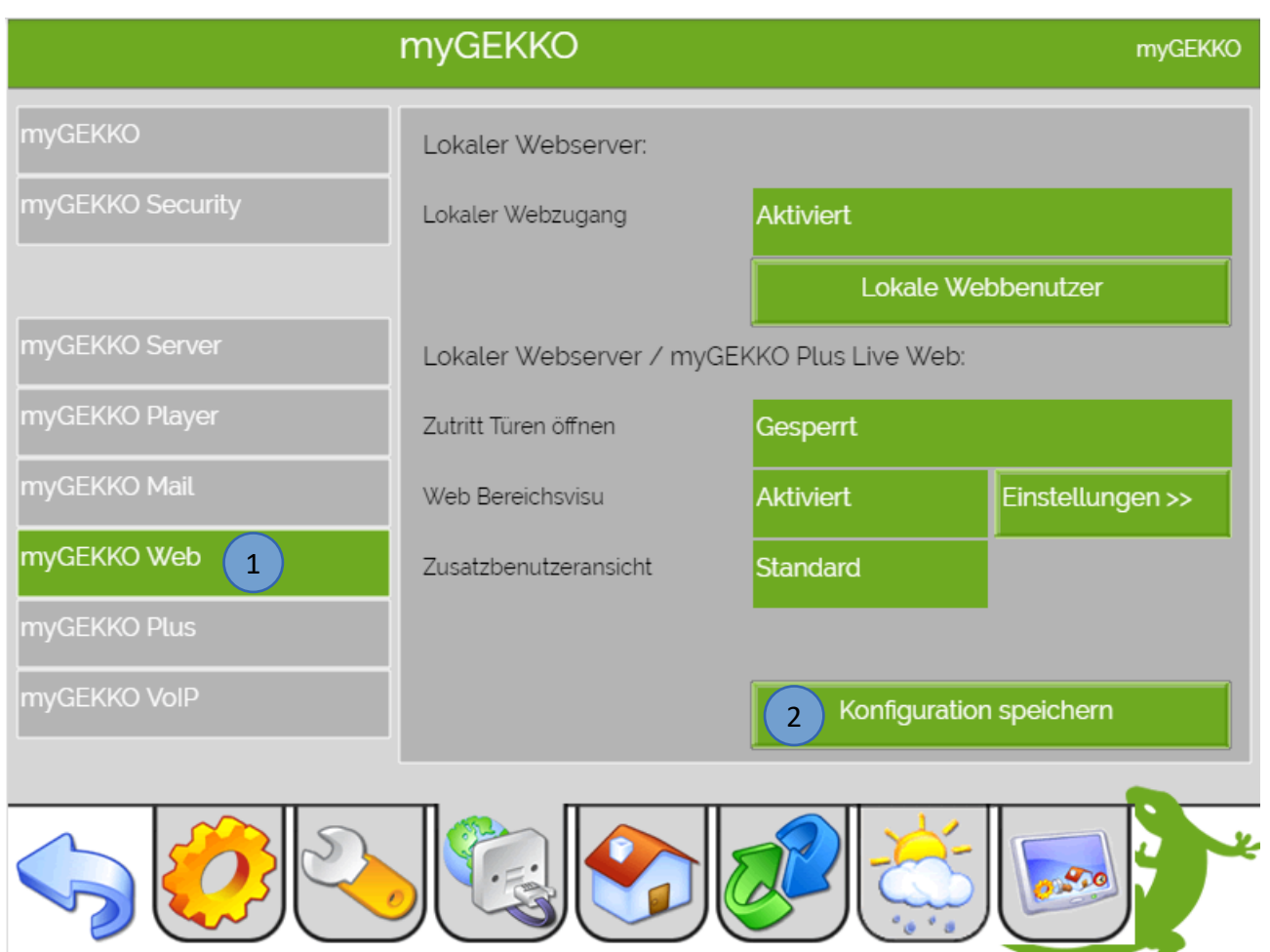

#### **Zugang über:**

#### − **Browser (Laptop/PC/Smartphone)**

Öffnen Sie den Browser auf Ihrem Laptop/PC/Smartphone und geben folgende Adresse ein:

*https://live.my-gekko.com*

Sie gelangen auf eine Login Seite, auf der Sie sich mit Ihrer E-Mail von der Homepage und dem Passwort der Homepage anmelden können.

Nach erfolgreichem Login sehen Sie die Weboberfläche Ihres myGEKKO

#### − **App (Smartphone)**

- 1. Laden Sie die LiveWeb App auf Ihr Smartphone (für Android und IOs verfügbar)
- 2. Loggen Sie sich mit Ihren Zugangsdaten der Homepage ein

Benutzer: E-Mail Adresse (Homepage)

Passwort: Passwort (Homepage)

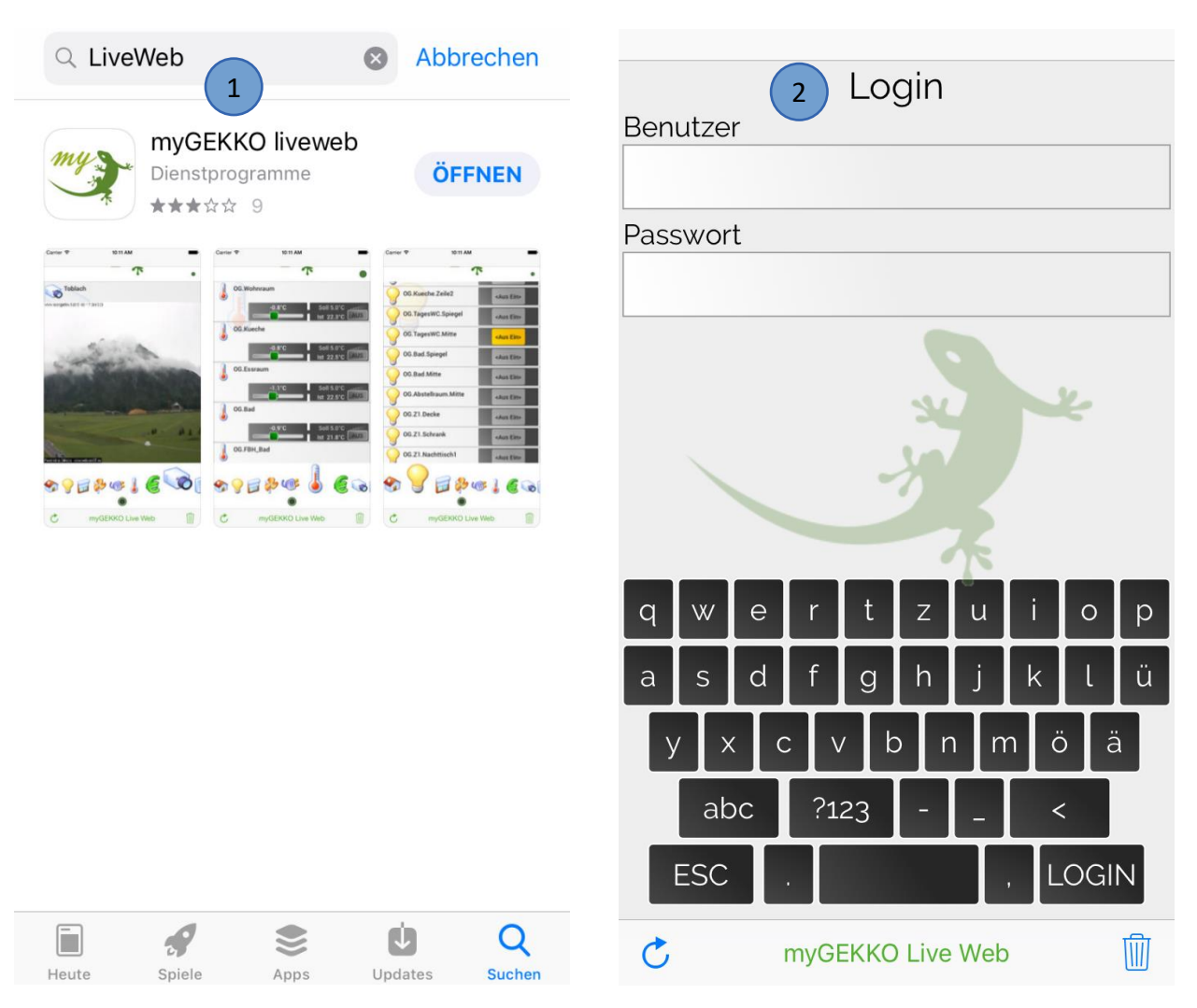

Sobald Sie sich erfolgreich angemeldet haben, gelangen Sie direkt auf die Startseite der myGEKKO Web-App

- 1. Tippen Sie auf die grüne myGEKKO Pfote, um in das Konfigurations-Menü zu gelangen.
- 2. Speichern Sie Ihre Konfiguration lokal ab, um das Laden der Menüs zu beschleunigen. Über den Button "Löschen" können Sie den Zwischenspeicher leeren.
- 3. Wählen Sie zwischen Listen- oder Kachelansicht.
- 4. Mit der Einstellung "Passwort speichern" können Sie den Login-Vorgang überspringen.
- 5. Schieben Sie den Logout-Button nach links, um sich abzumelden.
- 6. Tippen Sie erneut auf die grüne myGEKKO Pfote, um wieder auf die Startseite der Web-App zu gelangen.

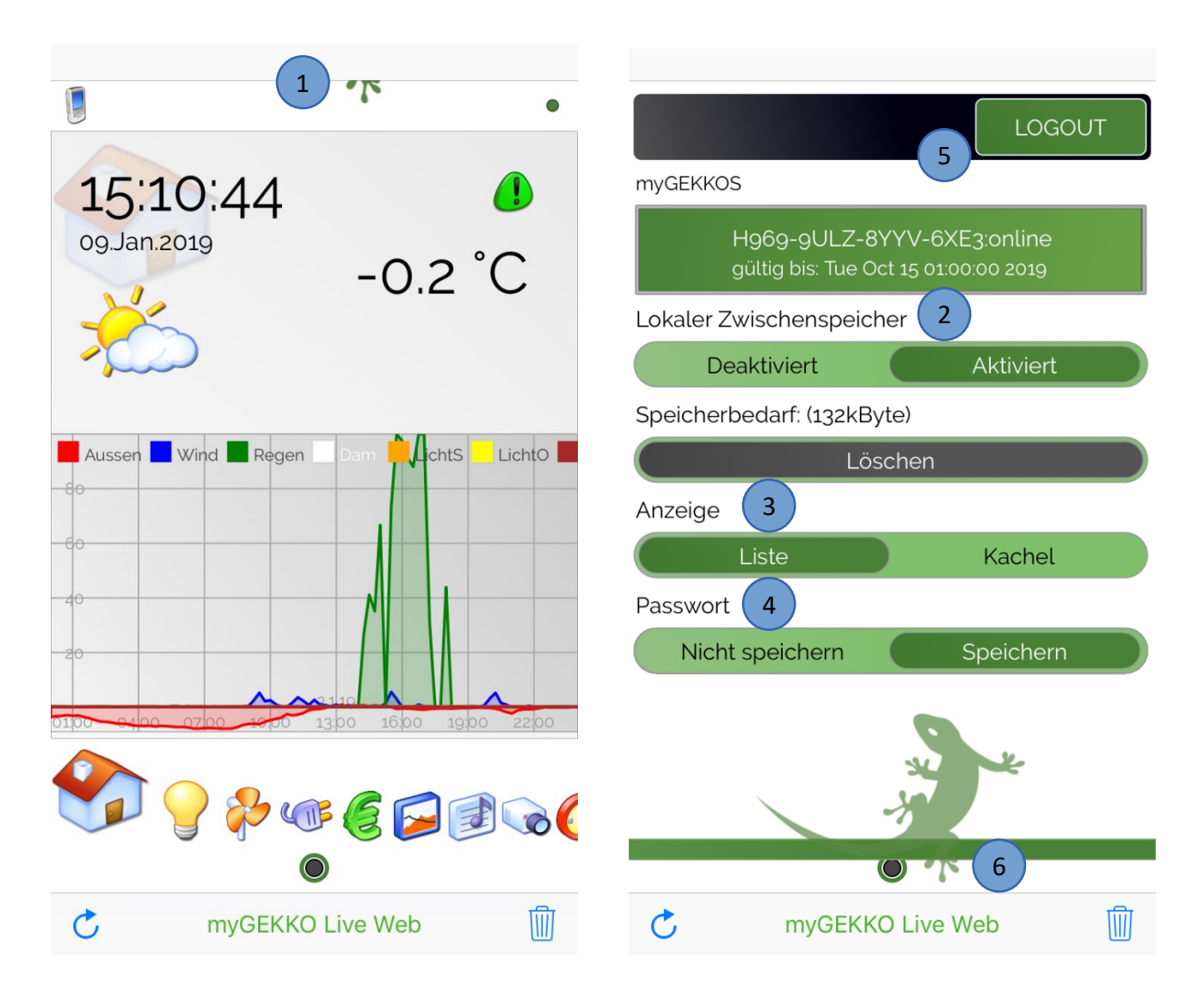

**INFO:** Weitere Informationen zur Web App finden Sie im Tutorial "Bedienung Web App"

### <span id="page-8-0"></span>4. Live Viewer

#### **Zugang über:**

#### − **Browser (Laptop/PC/Smartphone)**

Öffnen Sie den Browser auf Ihrem Laptop/PC/Smartphone und geben folgende Adresse ein:

*https://liveviewer.my-gekko.com*

Sie gelangen auf eine Login Seite, auf der Sie sich mit Ihrer E-Mail von der Homepage und dem Passwort der Homepage anmelden können.

Nach erfolgreichem Login sehen Sie die Oberfläche Ihres myGEKKO

#### − **LiveViewer Programm (Laptop/PC)**

Über den Live Viewer können Sie lokal und von der Ferne direkt auf myGEKKO zugreifen und können die Anlage überwachen, konfigurieren und steuern.

Downloaden Sie sich im Downloadbereich der myGEKKO Website unter Software Updates den Live Viewer, dazu müssen Sie eingeloggt sein und einen myGEKKO registriert haben.

- 1. Geben Sie in der Eingabemaske Ihren Benutzernamen (E-Mail Homepage) und Passwort (Homepage) ein mit denen der myGEKKO registriert ist
- 2. Anschließend tippen Sie dann auf "Login".
- 3. Bei erfolgreicher Anmeldung erscheint im unteren Feld eine Liste mit den auf Ihren Benutzer registrierten myGEKKOs. Mit einem Doppelklick auf den entsprechenden myGEKKO wird die Verbindung aufgebaut.

#### **Voraussetzungen für den LiveViewer:**

- − Internetverbindung myGEKKO
- − myGEKKO PlusService sind online
- − gültige Live Viewer Lizenz

Die Meldung "Service Expired" bedeutet, dass der Service abgelaufen ist.

#### **Hinweis:**

Beim ersten Zugriff auf Ihren myGEKKO bzw. nach einem Softwareupdate kann der Verbindungsaufbau etwas länger dauern (bis zu 2 Minuten)

#### **Info:**

Weitere Informationen und Beschreibungen finden Sie im Tutorial Live Viewer

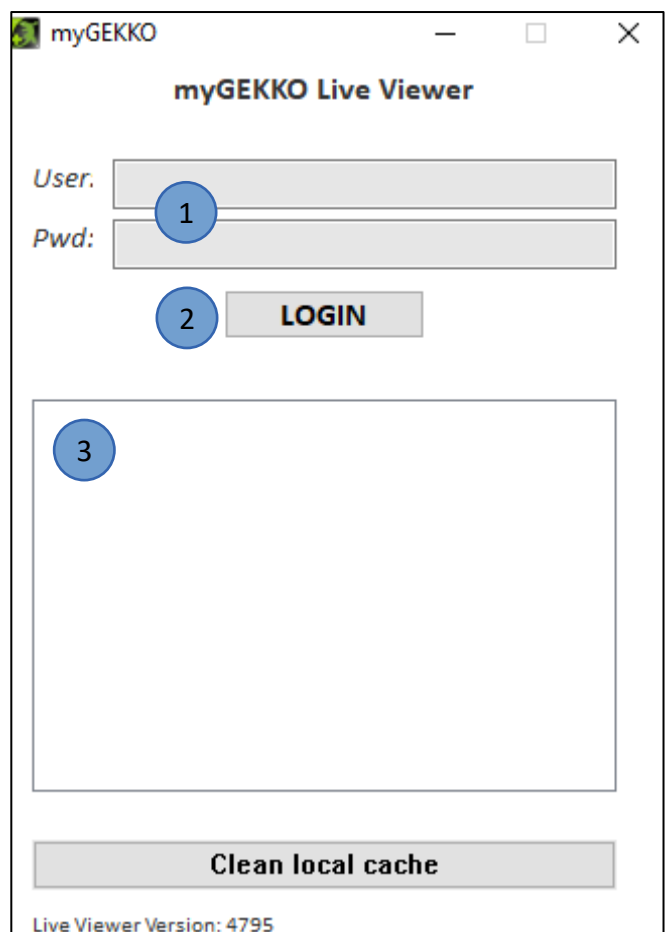

## <span id="page-9-0"></span>5. Live Support

Mit dem Plus Dienst Live Support kann man einen temporären Zugriff auf den myGEKKO für maximal 12 Stunden freigeben.

Wenn Kunden oder Installateure ein Problem nicht selbst lösen können ist dieser Dienst dazu gedacht, dass der zuständige Elektriker bzw. myGEKKO Support auf das System zugreifen und weiterhelfen kann.

Um den Live Support freizuschalten gehen Sie wie folgt vor:

- 1. Gehen Sie in das Infomenü (blaues i) am Startbildschirm
- 2. Nun tippen Sie auf das Supportmännchen
- 3. Geben Sie die Zeit für den temporären Zugriff ein und aktivieren Sie den Supportzugang
- 4. Geben Sie die Daten **myGEKKO ID**, **Support User** und **Support Passwort** an den **Elektriker** bzw. den **myGEKKO Support weiter**

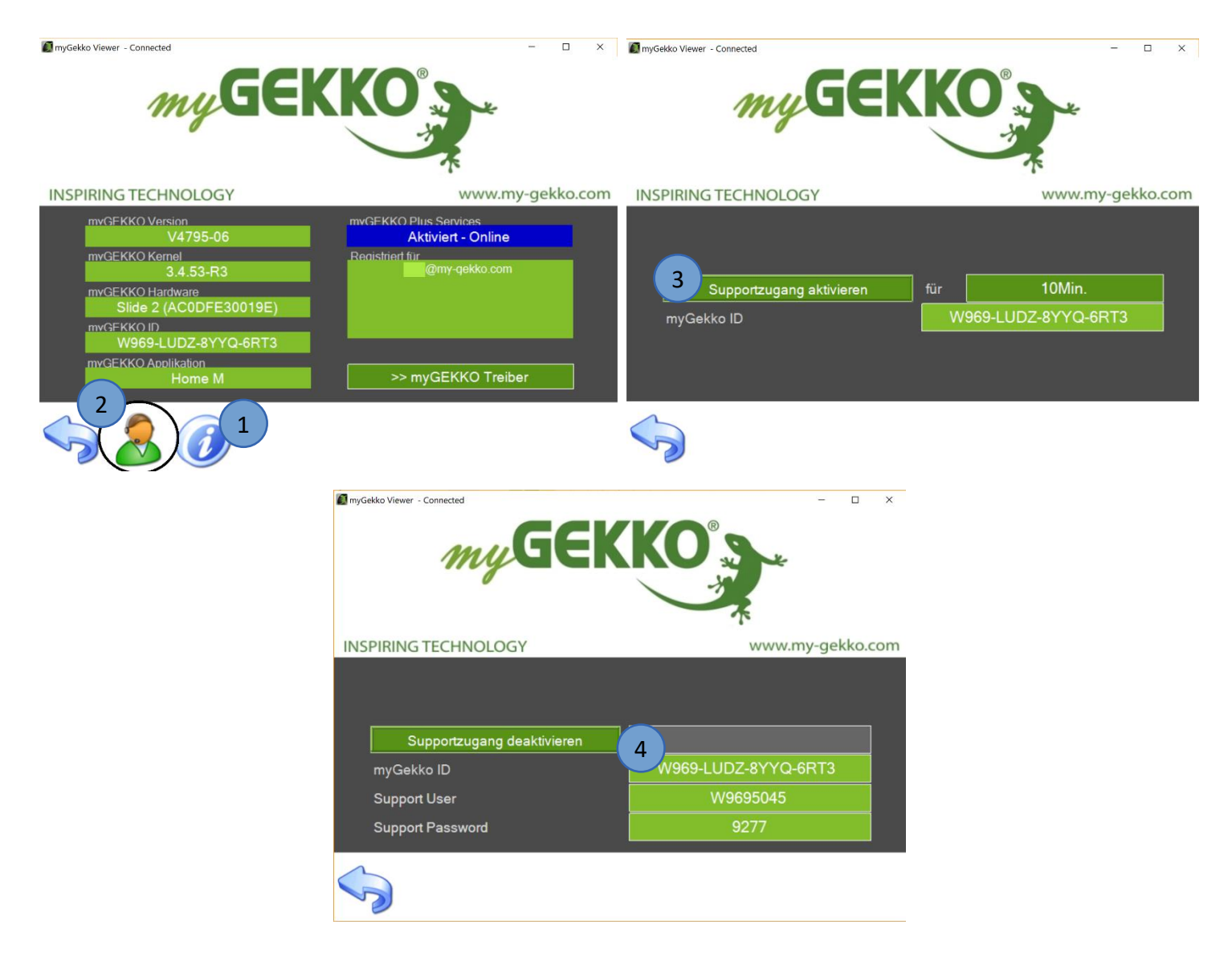

## <span id="page-10-0"></span>6. Query API

Mit der myGEKKO Query API kann ein Drittsystem (IFTTT, Alexa, …) auf die an myGEKKO angeschlossenen Systeme und Funktionen zugreifen und dessen Zustände abfragen sowie steuern. Die Query API wird über GET Anfragen über http/https aufgerufen, somit ist eine Abfrage auch über einen herkömmlichen Browser möglich. Die Query API bietet nicht nur die Möglichkeit Echtzeitwerte von Systemen abzufragen und zu steuern, sondern kann auch für die Abfrage von historischen Trendaufzeichnungen sowie Listen (z.B. Alarmlisten) verwendet werden.

Die Query API ist lokal auf unserem myGEKKO sowie über unsere myGEKKO Plus Dienste zugänglich wobei sich die zwei Varianten hauptsächlich durch die unterschiedlichen Authentifizierungsmechanismen unterscheiden. Im weiteren Kapitel werden die Unterscheidungen durch die Abkürzungen "LOKAL" und "PLUS" deutlich gemacht.

#### **Voraussetzungen und Sicherheitsaspekte**

#### **LOKAL:**

Um die lokale Query API zu nutzen muss Ihr myGEKKO im Netzwerk angeschlossen sein und der lokale Webzugang HTTP/HTTPS unter den myGEKKO Security Einstellungen aktiv sein. Weiters muss unter myGEKKO Web ein lokaler Webbenutzer angelegt sein.

**Achtung:** Die lokale Query API ist auch über http (Port 80) erreichbar und deshalb sollte der lokale Webzugang nur in gesicherten Netzwerken verwendet werden und das Port 80 nie direkt ohne Schutz, z.B: VPN, öffentlich zugänglich gemacht werden.

#### **PLUS:**

Um die Query API über unsere myGEKKO Plus Dienste zu nutzen, muss Ihr myGEKKO an den myGEKKO Plus Diensten angemeldet sein und den Dienst myGEKKO Query API abonniert haben. Weitere Infos entnehmen Sie dem Handbuch "myGEKKO Plus Dienste".

Der Zugang zur Query API ist nur über https erreichbar, http ist aus Sicherheitsgründen nicht erlaubt.

#### **Query API Key generieren**

- 1. Melden Sie sich am myGEKKO als Konfigurator an und gehen in die Einstellungen (gelbes Zahnrad) → Netzwerkeinstellungen → myGEKKO Plus
- 2. Überprüfen Sie ob der Plus Service Dienst "Query API" aktiv ist
- 3. Anschließend tippen Sie auf "Erweiterte Einstellungen"
- 4. Nun können Sie einen Query API Key generieren indem Sie auf "Neu generieren" tippen

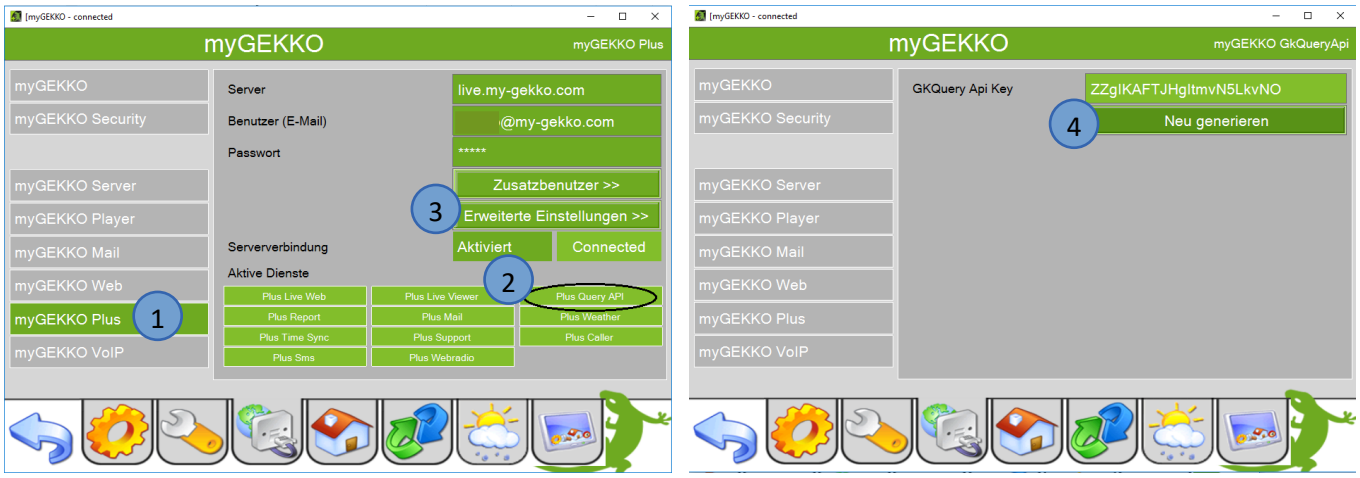

#### **Query API Key per E-Mail senden**

- 5. Unter myGEKKO Mail muss als E-Mail "myGEKKO-Mail" eingetragen sein, dazu muss der PlusService Mail aktiv sein
- 6. Wenn Sie nun wieder zurück gehen zur Generierung des Query API Key ist nun ein Feld "Key via E-Mail senden" um sich den Query API Key zu senden.

<span id="page-11-0"></span>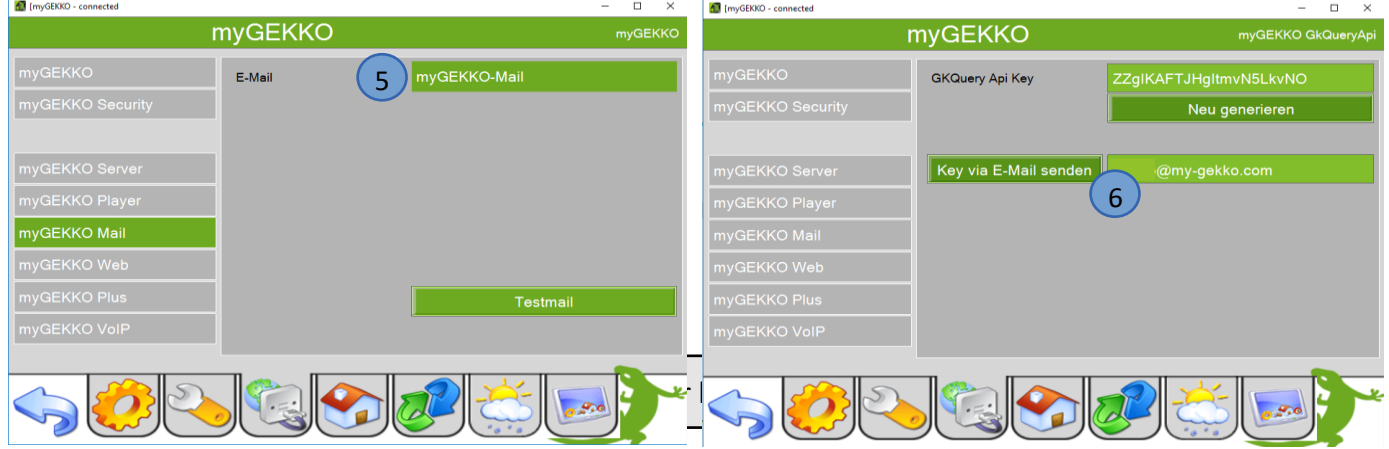

#### **INFO:** Weitere Informationen finden Sie im Tutorial Query API, IFTTT, Alexa

## 7. Mail

Mit myGEKKO Mail werden die E-Mails über den myGEKKO Plus Server versendet.

- 1. Wählen Sie hierfür Systemeinstellungen -> Netzwerkeinstellungen -> myGEKKO Mail aus
- 2. Wählen Sie nun hier "myGEKKO-Mail" aus
- 3. Über "Testmail" können Sie die korrekte Einrichtung des Dienstes überprüfen. Diese E-Mail wird an die E-Mail-Adresse geschickt mit denen die Plus Dienste registriert sind.
- 4. Gehen Sie in das System SMS/E-Mail. Dort können Sie in der 3. Ebene (blau-grüner Pfeil) den Anschlusstyp E-Mail auswählen

**INFO:** Es können entweder E-Mail oder SMS verwendet werden (System SMS/E-Mail -> 3.Ebene) Beide Dienste können nicht gleichzeitig verwendet werden.

- 5. Konfigurieren Sie in der 2.Ebene (gelbes Zahnrad) die Empfänger ein, die benachrichtigt werden sollen aus dem Adressbuch
- 6. Tragen Sie hier einen Namen und eine E-Mail Adresse ein an die die E-Mail Benachrichtigungen verschickt werden und bestätigen Sie mit Ok
- 7. Hier kann eingestellt werden ob Alarme, Kameraaufzeichnungen und Mbus Zählerstände weitergeleitet werden sollen
- 8. Unter Zähler kann eingestellt werden wie viele E-Mails maximal am Tag verschickt werden
- 9. Bei Meldungen wird eingestellt welchen Inhalt eine Meldung hat und welchen Empfänger

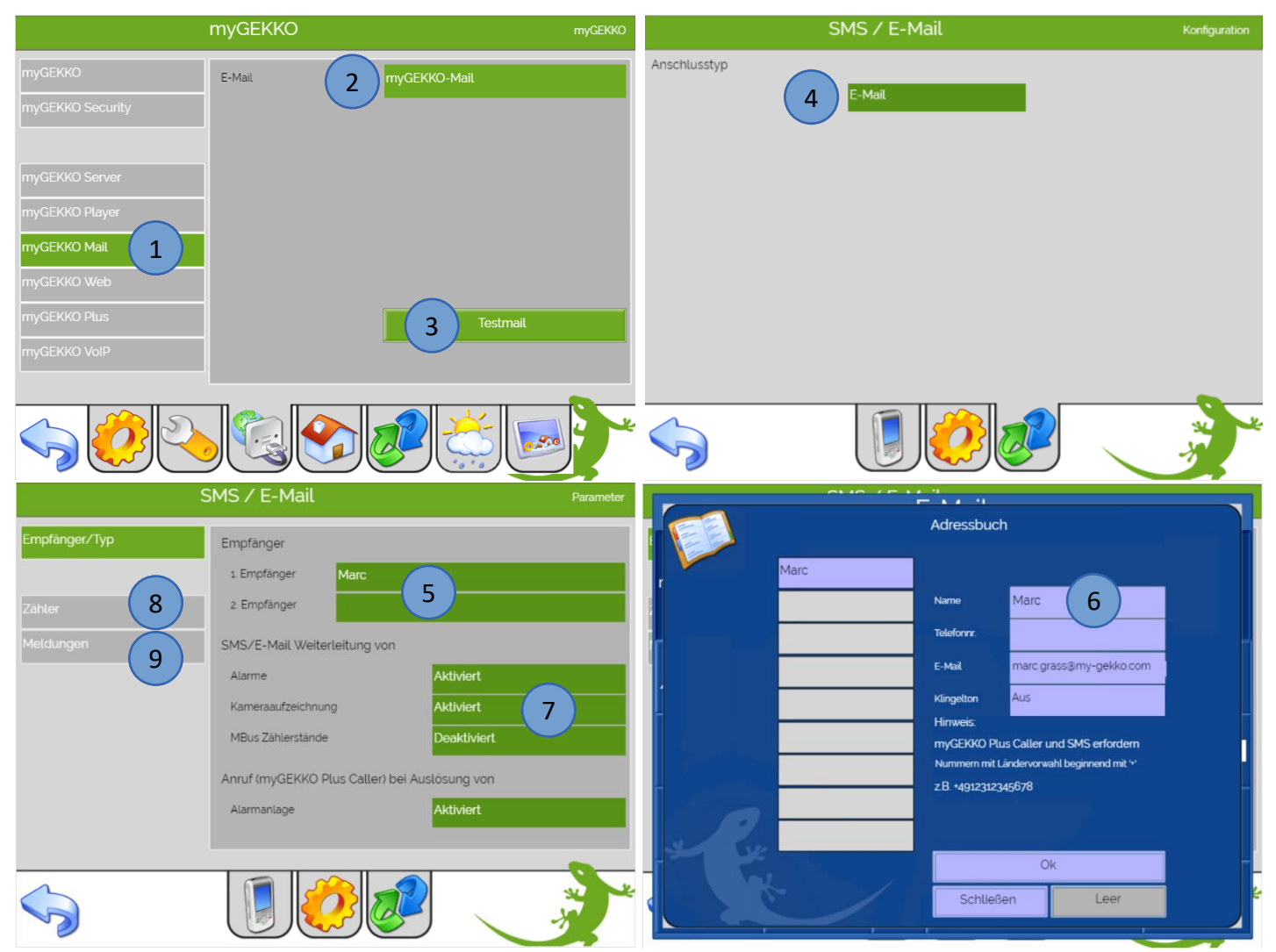

- 10. Auf der Übersichtsseite können Sie kontrollieren, ob die Alarmweiterleitung aktiv ist oder nicht. Durch Antippen von "Weiterleitung" können Sie diese ein- und ausschalten. Bitte beachten Sie, dass für den Versand von Alarm-SMS/E-Mails die Alarmweiterleitung aktiviert und ein SMS/E-Mail Konto eingerichtet sein muss.
- 11. Sämtliche ein- und ausgehende Mitteilungen werden im Protokoll gespeichert. Somit können Sie jederzeit die Vorgänge kontrollieren und zurückverfolgen.

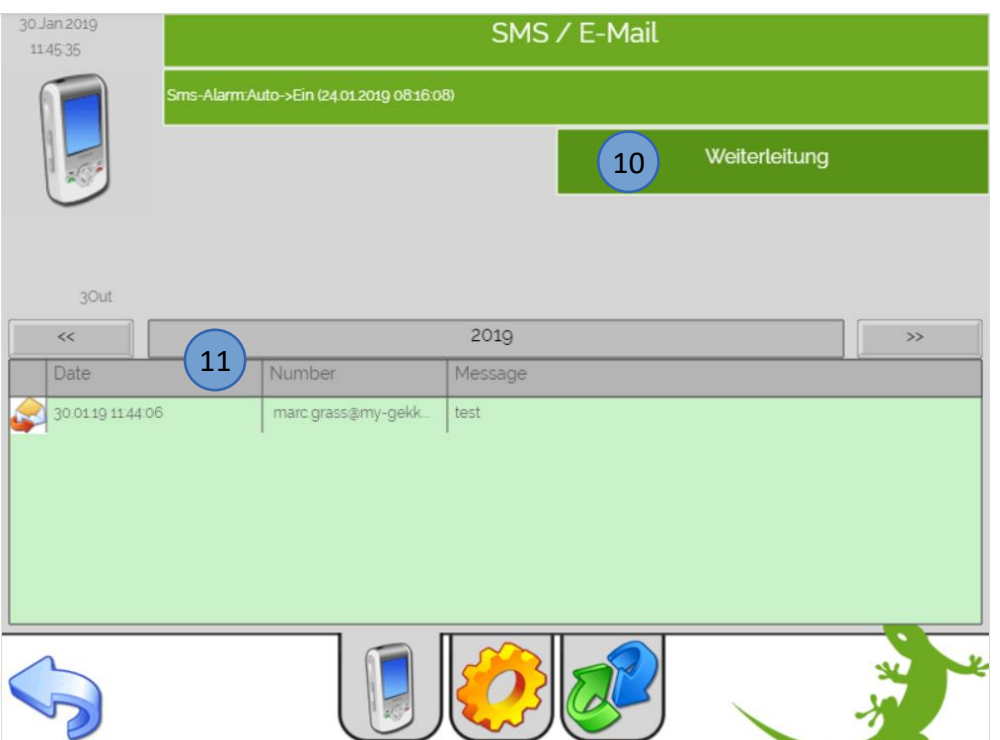

Über die Funktion SMS/E-Mail können Sie Mitteilungen (je nach Konfiguration SMS oder E-Mails) direkt über das Display senden. Tippen Sie hierfür auf den Stift in der Pfote von dem GEKKO im Startbildschirm.

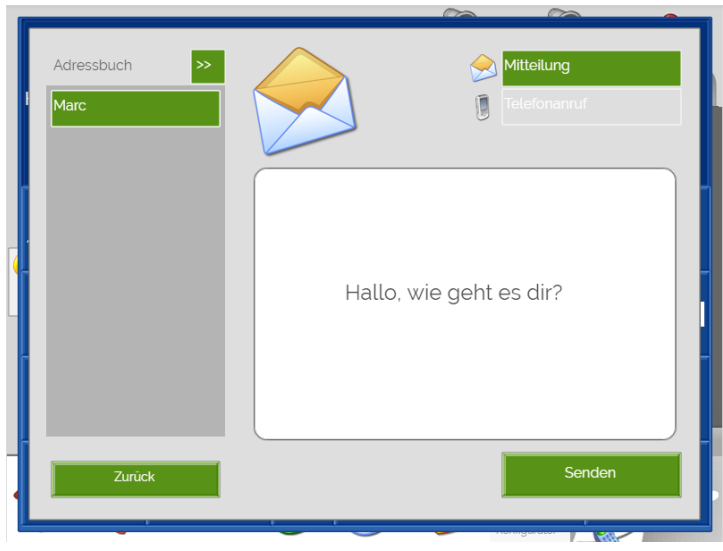

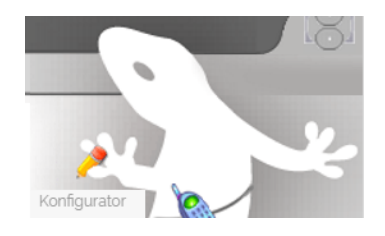

**INFO:** Es können entweder E-Mail oder SMS verwendet werden (System SMS/E-Mail -> 3.Ebene)

## <span id="page-14-0"></span>8. Weather (Wettervorhersage)

Mit myGEKKO Weather können Sie die Wetterdaten und die Wetterprognose direkt über den myGEKKO Plus Server abrufen.

- 1. Wählen Sie hierfür unter Systemeinstellungen -> Netzwerkeinstellung -> myGEKKO Server.
- 2. Unter Wetterprognose wählen Sie "myGEKKO-Weather".
- 3. Speichern Sie eine Server Update-Zeit, mit der die Wetterdaten und Prognosen aktualisiert werden, eine Aktualisierungsrate von einer Stunde ist ausreichend.

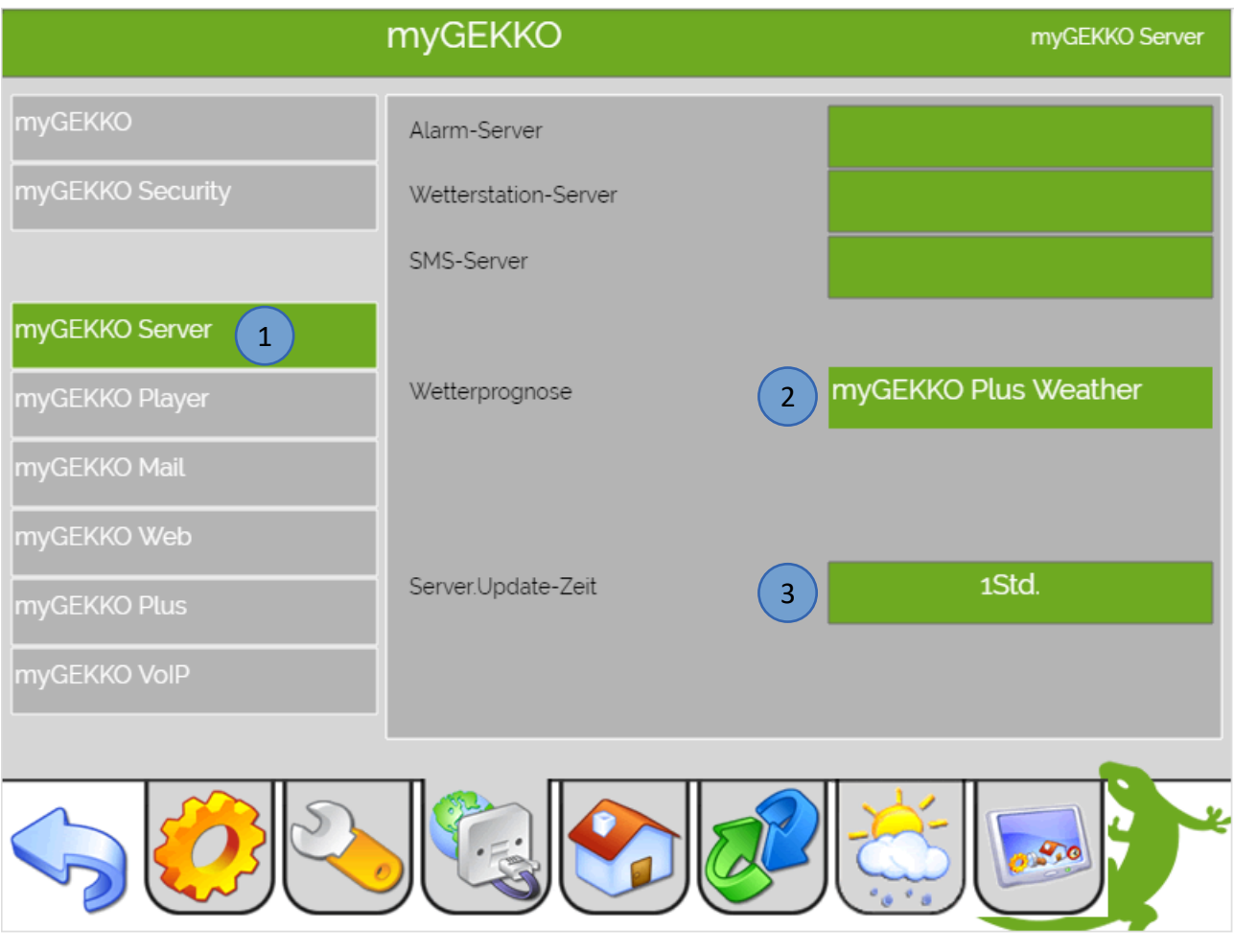

#### **Tipp:** Die Wetterdaten aus der Vorhersage können in den Einstellungen -> Wetterstation (Sonne mit Regenwolke) verwendet werden für Wind, Temperatur und Feuchte, wenn keine Wetterstation verbaut ist.

- 4. Tippen Sie auf der Startseite auf das Wettersymbol oben links (unter der aktuellen Uhrzeit) um in die Wetterprognose zu gelangen
- 5. Drücken Sie auf den grauen Menübalken um in die Standorteinstellungen zu kommen
- 6. Hier können Sie Ihren Standort suchen mit Eingabe Ihres Wohnortes
- 7. Wählen Sie nun aus der Liste der gefundenen Standorte Ihren Ort aus und bestätigen den Standort mit "Standort übernehmen"
- 8. Mit "Zurück" kommen Sie wieder zur Wetterprognose
- 9. Hier können Sie die Wetterprognose für die nächsten 5 Tage ansehen, im Buch die Wetterdaten der letzten Tage ablesen und unter Trend eine Grafik der Wetterdaten sehen.
- 10. Sie können das Menü der Wetterprognose schließen indem Sie auf die rechte Pfote des GEKKOs tippen

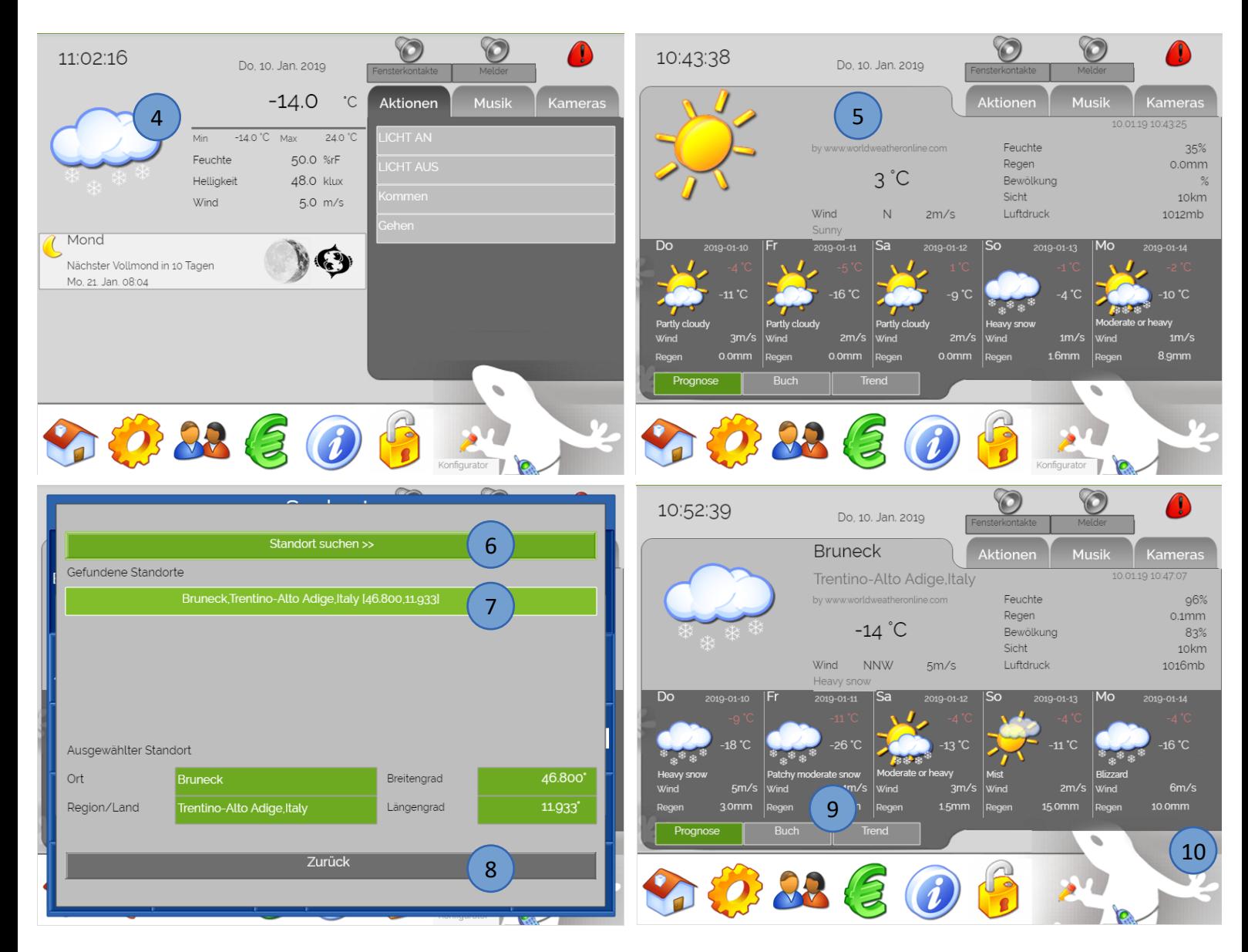

## <span id="page-16-0"></span>9. Time Sync

Mit der Time Sync Funktion wird die tägliche Zeitsynchronisierung durchgeführt. Sollte die Systemzeit mit der tatsächlichen Zeit nicht übereinstimmen, so wird die Systemzeit langsam angeglichen, damit keine Zeituhren übersprungen werden.

- 1. Einstellungen können vorgenommen werden unter: Systemeinstellungen -> Zeit/Ort
- 2. Es kann die maximale Synchronisierungsabweichung eingestellt werden.
	- − Ist die Abweichung der Serverzeit über diesem Wert, wird die Abweichung auf dem Startbildschirm orange angezeigt, aber nicht mehr automatisch angeglichen
	- − Ist die Abweichung unterhalb dieses Wertes, so wird myGEKKO sich langsam der Zeit annähern, sodass garantiert wird, dass alle Zeituhren ausgeführt werden

**Tipp:** Setzen Sie die Synchronisierungsabweichung Max auf 1Std

- 3. Außerdem kann die Währung eingestellt werden, dies ist Berechnungsgrundlage für das System Energie/Kosten
- 4. Tragen Sie hier die Zeitzone ein, in der Ihr myGEKKO verbaut ist

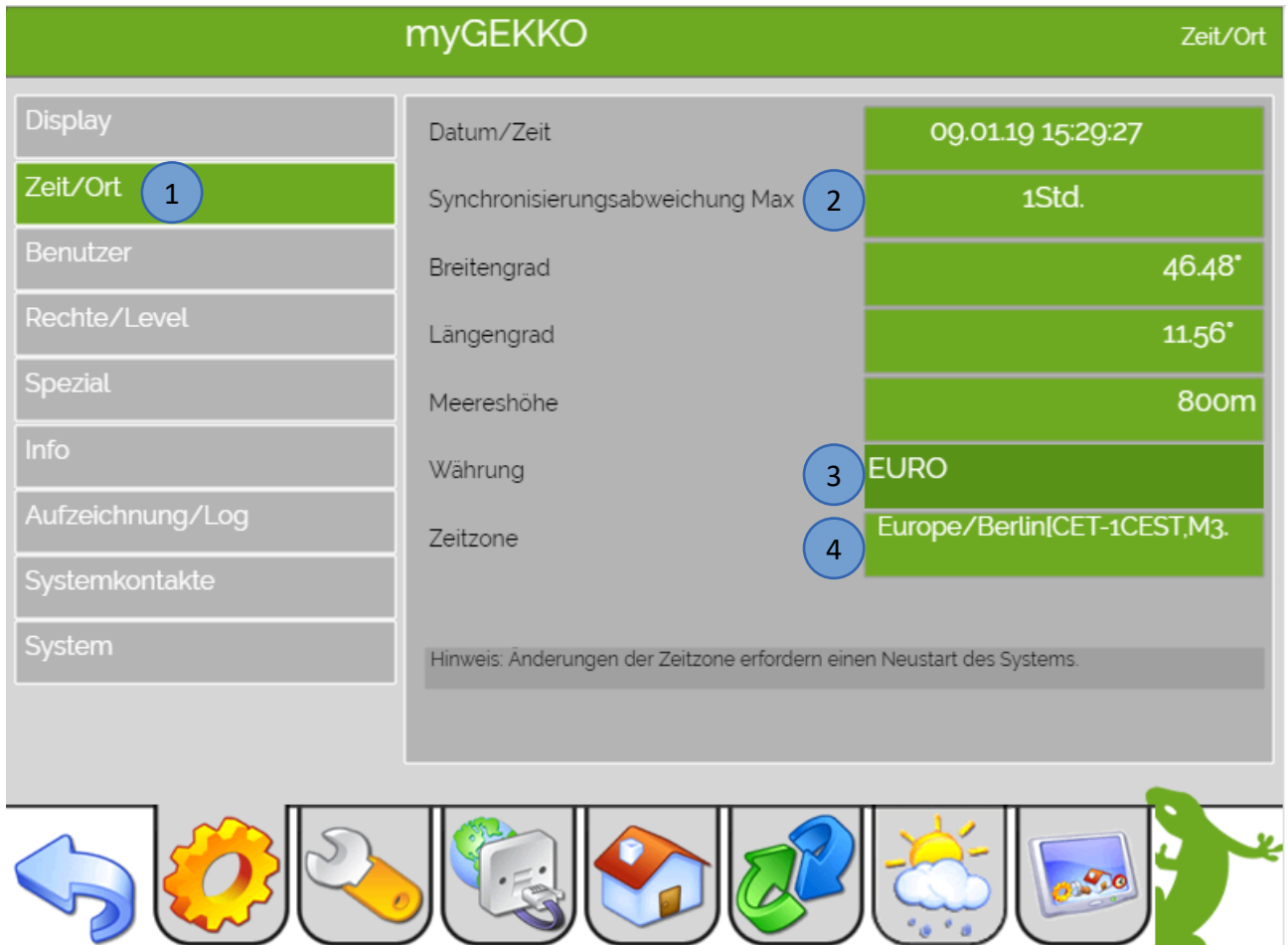

Die Zeitabweichung ist auf der Startseite oberhalb des aktuellen Datums sichtbar. Die Zeitsynchronisierung erfolgt beim Neustart/Verbinden mit dem Plus Server und dann alle 24 Stunden.

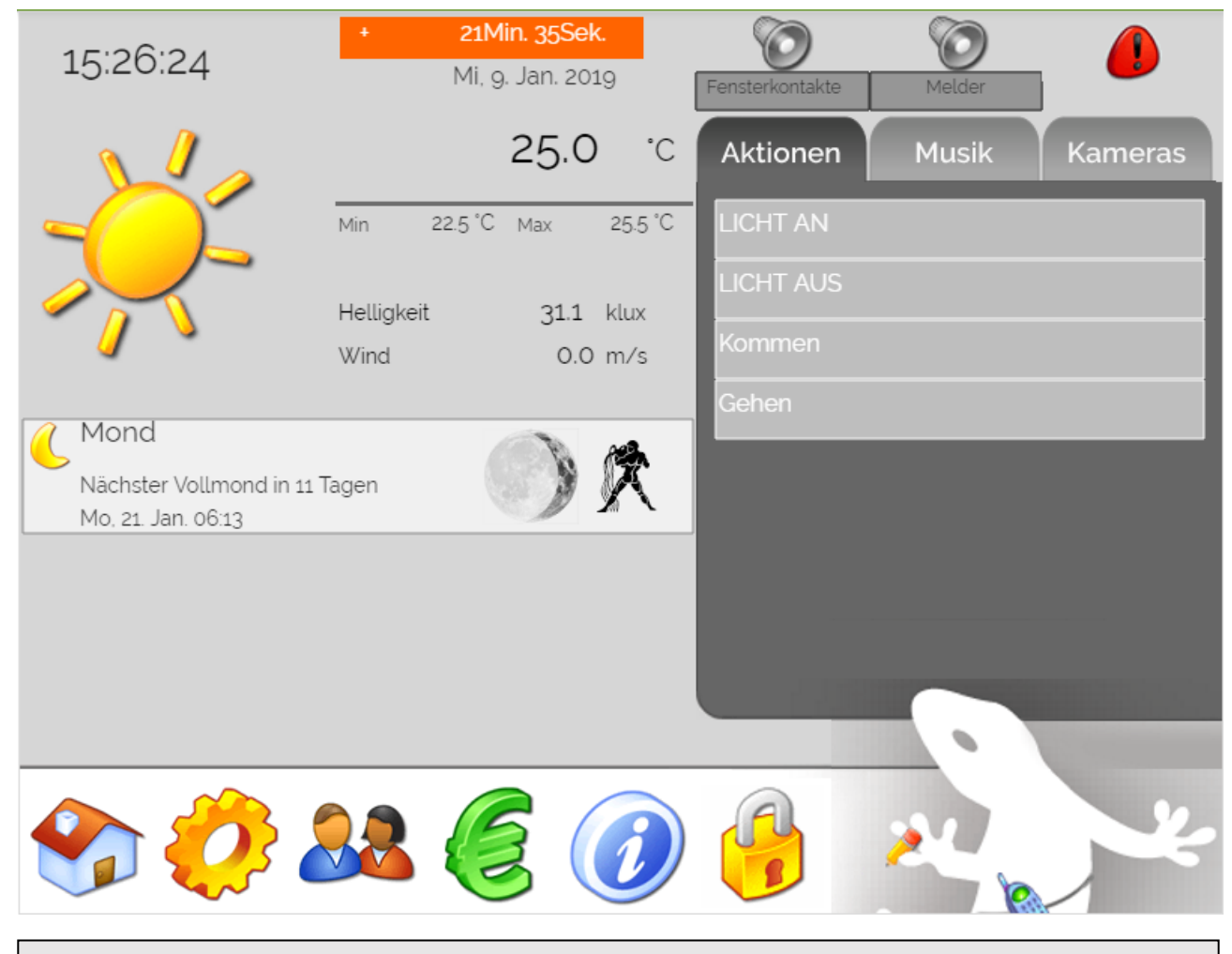

**Hinweis:** Die Zeituhren werden immer ausgeführt. Im Moment des Angleichens mit der Serverzeit, können sich aber die Zeiten der Zeituhr verlängern oder auch verkürzen. Dies ist vor allem bei der Erstsynchronisierung des Servers zu beachten.

#### **Tipp Uhren: Unterschied zwischen "Dauer-Ein" und "Aus" und "Impuls-Ein"**

Die Funktionen "Dauer-Ein" und "Aus" in den Schaltuhren orientieren sich an der Uhrzeit am myGEKKO.

D.h. der Abgang schaltet z.B. um 12:00 Uhr ein und um 13:00 Uhr wieder aus.

Durch das Angleichen an die Serverzeit, kann der Abgang weniger oder länger als eine Stunde laufen, da sich die Zeit am myGEKKO ändert.

Deshalb sollten Sie bei zeitkritischen Schaltuhren die Funktion "Impuls-Ein" verwenden.

Die Uhr startet den Abgang z.B. um 12:00 Uhr, und bleibt dann für die gespeicherte Laufzeit aktiv (wird in der Parametrierebene im Menü Abgänge gespeichert). Die Laufzeit der Zeituhr ist somit unabhängig von der Uhrzeit am myGEKKO.

## <span id="page-18-0"></span>10. Caller

Mit myGEKKO Plus Caller werden Sie telefonisch alarmiert, wenn Ihre Alarmanlage ausgelöst wurde.

- 1. Wechseln Sie hierfür ins System "SMS/E-Mail" -> Einstellungen (2. Ebene, gelbes Zahnrad)
- 2. Wählen Sie einen Empfänger aus im Adressbuch (Telefonnummer muss eingetragen sein)
- 3. Aktivieren Sie die Alarmanlage bei "Anruf (myGEKKO Plus Caller) bei Auslösung von"

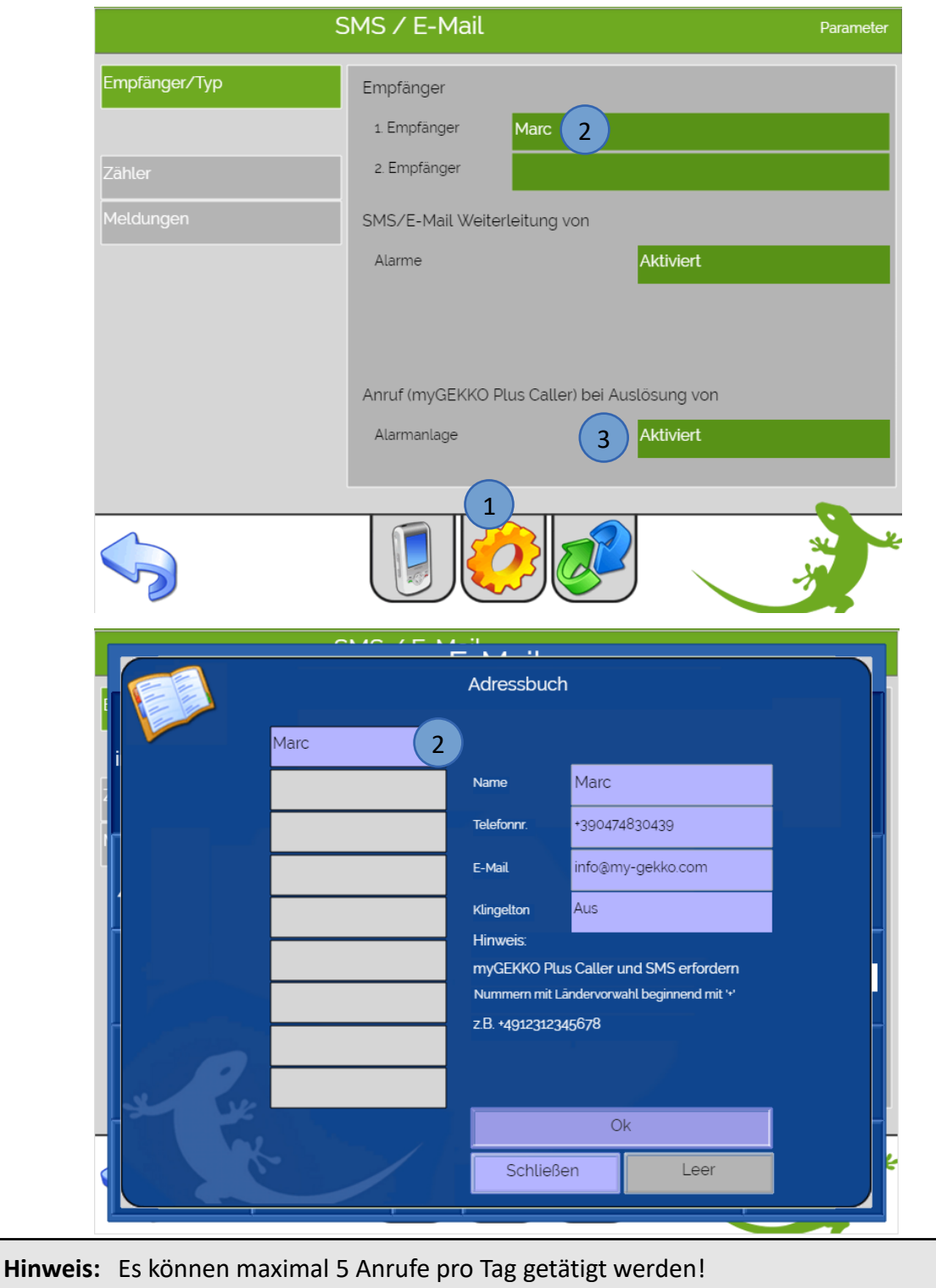

Die maximal ausgehenden Anrufe können unter

Menü "SMS/E-Mail" -> gelbes Zahnrad (2. Ebene) -> Zähler eingestellt werden

## <span id="page-19-0"></span>11. SMS Service

Mit myGEKKO SMS werden die SMS über den myGEKKO Plus Server versendet. Dieser Dienst kann dazu verwendet werden um:

- − Alarmmeldungen zu verschicken (Alarmanlage, Störungen,…)
- − Mitteilungen zu versenden (z.B. wenn das Licht in der Küche eingeschalten wurde, die Jahresschaltuhr für den Winterbetrieb der Heizung aktiv ist, usw.)
- 1. Gehen Sie hierfür in das System "SMS/E-Mail" unter der IO-Konfiguration (3. Ebene)
- 2. Wählen Sie den Anschlusstyp "myGEKKO Plus SMS" aus
- 3. Wechseln Sie in die Einstellungen (gelbes Zahnrad, 2. Ebene)
- 4. Hier können Sie 2 SMS Empfänger definieren die benachrichtigt werden
- 5. Tragen Sie hier einen Namen und eine Telefonnummer an ein die die SMS verschickt wird und bestätigen mit Ok
- 6. Tippen Sie nun in der 2. Ebene auf Meldungen
- 7. Hier können Sie eine Mitteilung schreiben und auswählen an welche Person diese gesendet werden soll

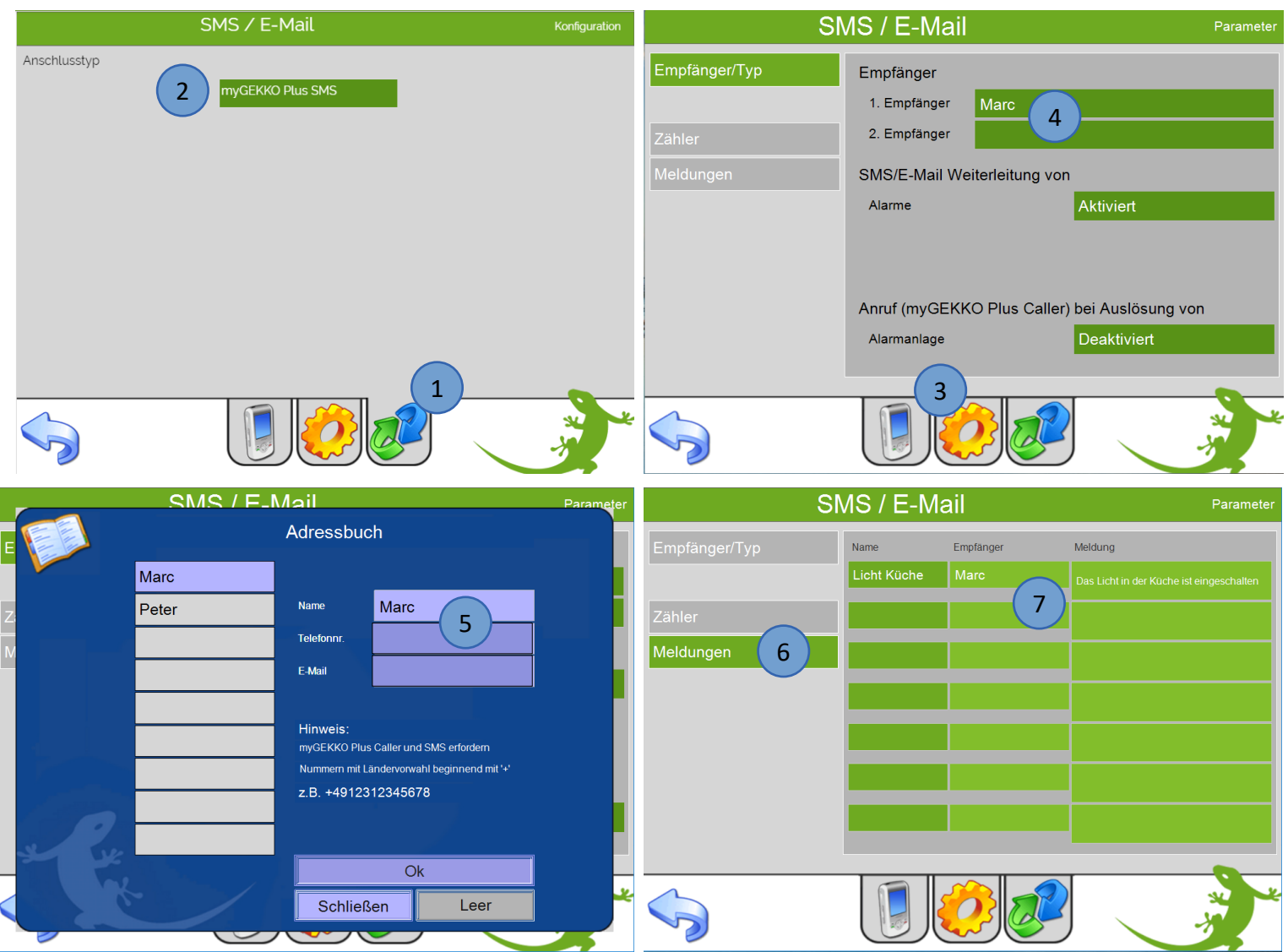

- 8. Auf der Übersichtsseite können Sie kontrollieren, ob die Alarmweiterleitung aktiv ist oder nicht. Durch Antippen von "Weiterleitung" können Sie diese ein- und ausschalten. Bitte beachten Sie, dass für den Versand von Alarm-SMS/E-Mails die Alarmweiterleitung aktiviert und ein SMS/E-Mail Konto eingerichtet sein muss.
- 9. Sämtliche ein- und ausgehende Mitteilungen werden im Protokoll gespeichert. Somit können Sie jederzeit die Vorgänge kontrollieren und zurückverfolgen.

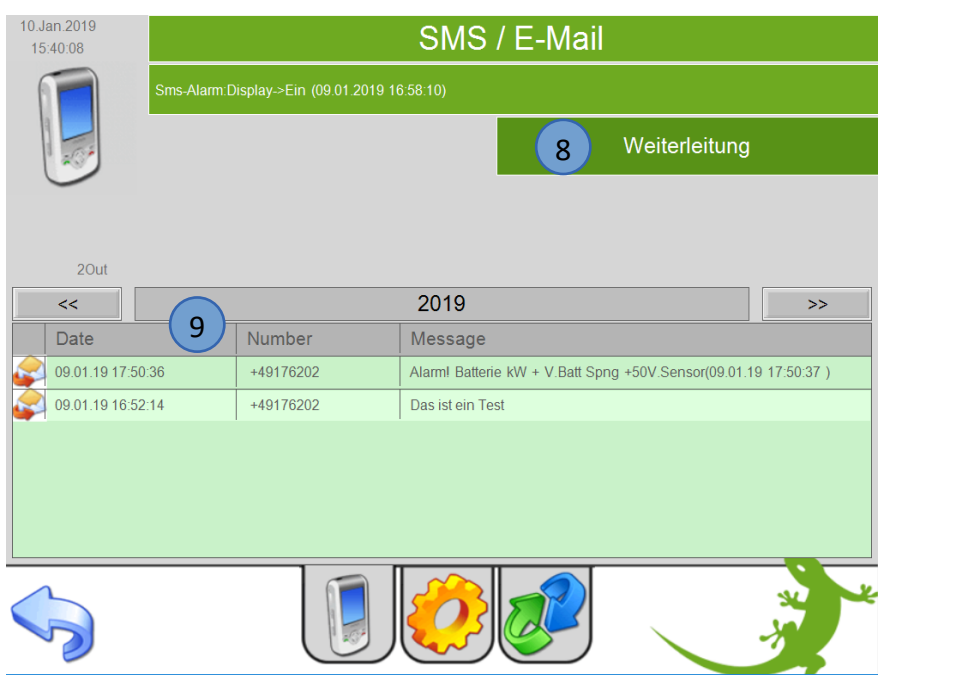

Über die Funktion SMS/E-Mail können Sie Mitteilungen (je nach Konfiguration SMS oder E-Mails) direkt über das Display senden. Tippen Sie hierfür auf den Stift in der Pfote von dem GEKKO im Startbildschirm.

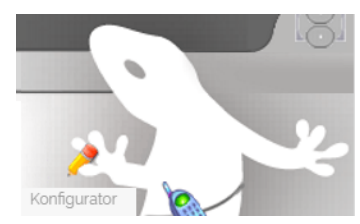

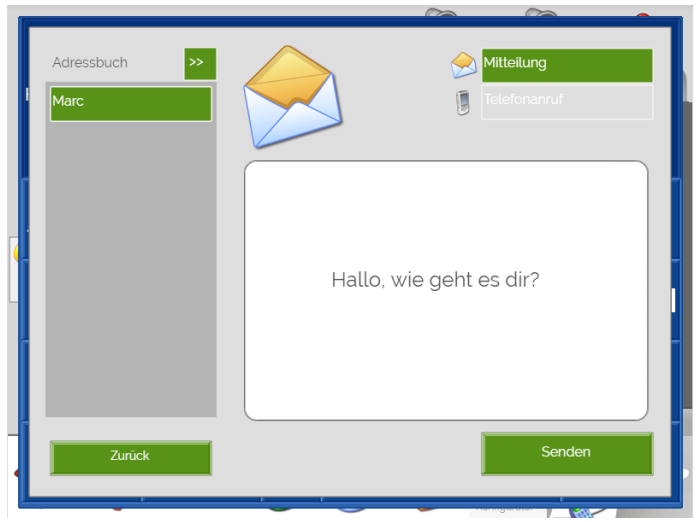

**INFO:** Es können entweder E-Mail oder SMS verwendet werden (System SMS/E-Mail -> 3.Ebene)

#### **SMS versenden mit einer Aktion, wenn das Licht in der Küche eingeschalten wird**

- 1. Aktion benennen in der 2. Ebene (gelbes Zahnrad)
- 2. Auf die grünen Pfeile tippen, System SMS/Mail anwählen
- 3. "Mitteilung senden" wählen
- 4. Anschließend die definierte Textnachricht auswählen
- 5. Nun in die 3. Ebene wechseln (blau-grüner Pfeil) und den zugehörigen Starttaster auswählen

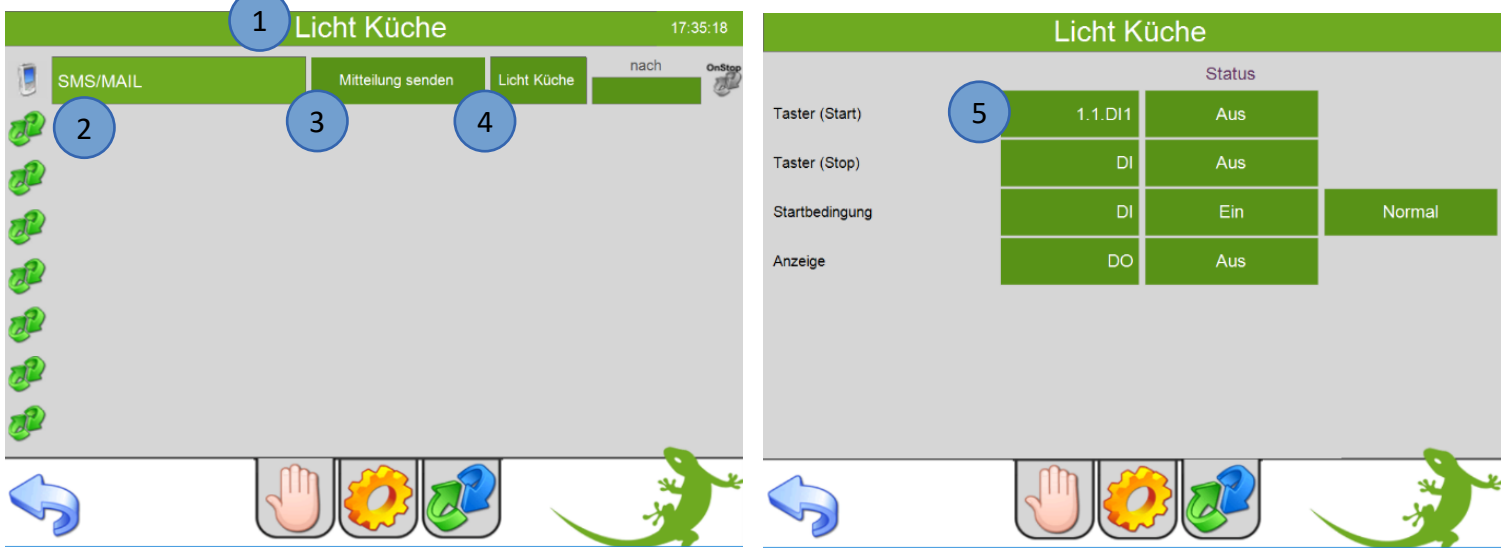

**Hinweis:** Es können maximal 10 SMS pro Tag versendet werden! Die maximalen Alarmmeldungen (SMS) können unter Menü "SMS/E-Mail" -> gelbes Zahnrad (2. Ebene) -> Zähler eingestellt werden.

## <span id="page-22-0"></span>12. Webradio

Mit dem myGEKKO Webradio können Sie Internetradiosender im Internet suchen und auf Ihrem myGEKKO abspielen.

1. Melden Sie sich als Konfigurator an, gehen Sie in das System "Musik/Radio" wählen ein freies Feld aus, wechseln in die 3. Ebene (grün-blauer Pfeil) und vergeben einen Namen

Hinweis: Das oberste grüne Feld im System "Musik/Radio" darf nicht leer sein, sonst wird die Musikbedienung nicht auf der Startseite angezeigt

- 2. Wählen Sie als Quelle den myGEKKO MP3 Player aus
- 3. Bei Wiedergabe definieren Sie das Display als Ausgabeort
- 4. Gehen Sie zurück auf die Startseite und wählen oben das Bedienmenü Musik aus
- 5. Wählen Sie den Raum aus (hier Büro)
- 6. Tippen auf die zwei Pfeile nach rechts um in die Übersicht der Playlisten zu gelangen
- 7. Playliste auswählen mit den zwei Pfeilen nach rechts
- 8. Der Playliste einen Namen vergeben
- 9. Auf "Webradio suchen" tippen und Wunschsender eingeben (Bsp. Radio Holiday)

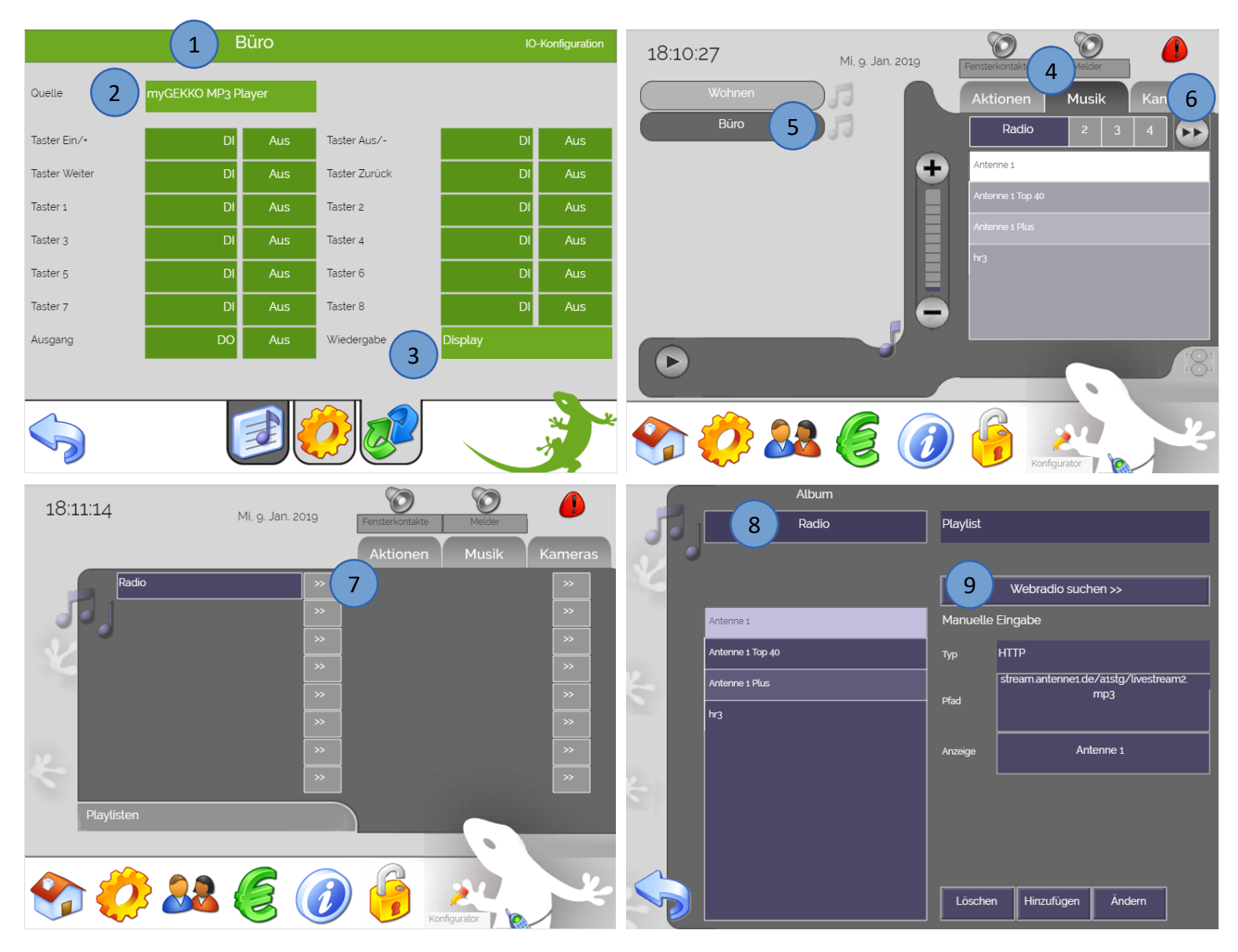

- 10. Webradio Vorschläge werden angezeigt, Webradio auswählen
- 11. Nun kann das ausgewählte Webradio abgespielt werden oder direkt hinzugefügt werden und erscheint dann in der Liste links
- 12. Zurück gehen in das Bedienmenü Musik
- 13. Radiosender auswählen und Webradio wird abgespielt
- 14. Play / Pause Button
- 15. Lautstärkeregler

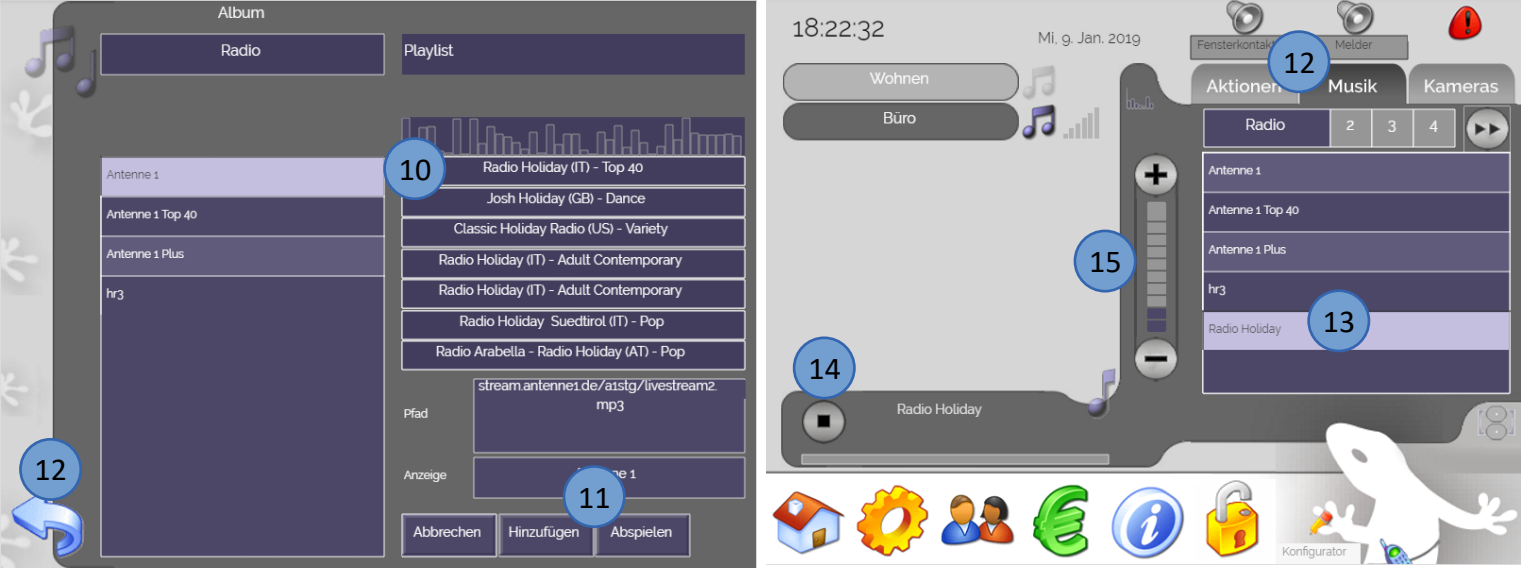

## <span id="page-24-0"></span>13. Fehlermeldungen

Folgende Fehlermeldungen können bei den Plus Service auftreten:

- Das rote Feld "User/Pwd" bedeutet, dass der Benutzer oder das Passwort nicht korrekt ist
- Das gelbe Feld "connecting..." zeigt an, dass der myGEKKO versucht die Verbindung zum Server aufzubauen
- Das grüne Feld "connected" zeigt an, dass der myGEKKO und der Server verbunden sind

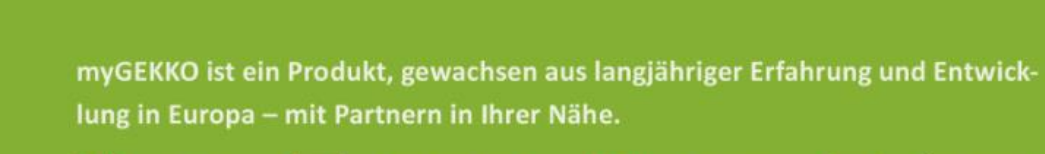

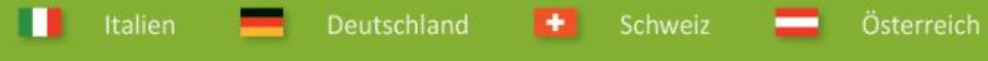

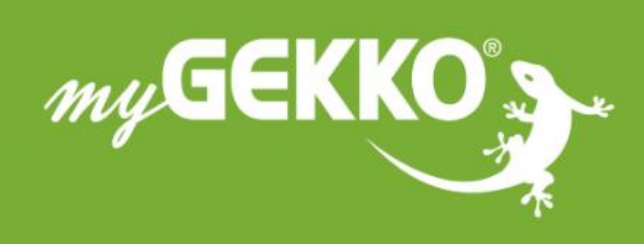

# www.my-gekko.com

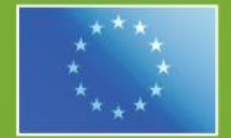

## A first class product of Europe!

The result of a close collaboration between Italy, Switzerland and Germany